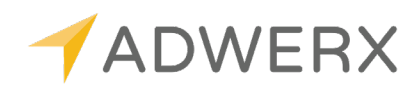

# **HOW TO: ADD YOUR SELLER TO THE CAMPAIGN**

Want to share your Buyside AVM? Use this handy-dandy tutorial to work you through this quick and simple process!

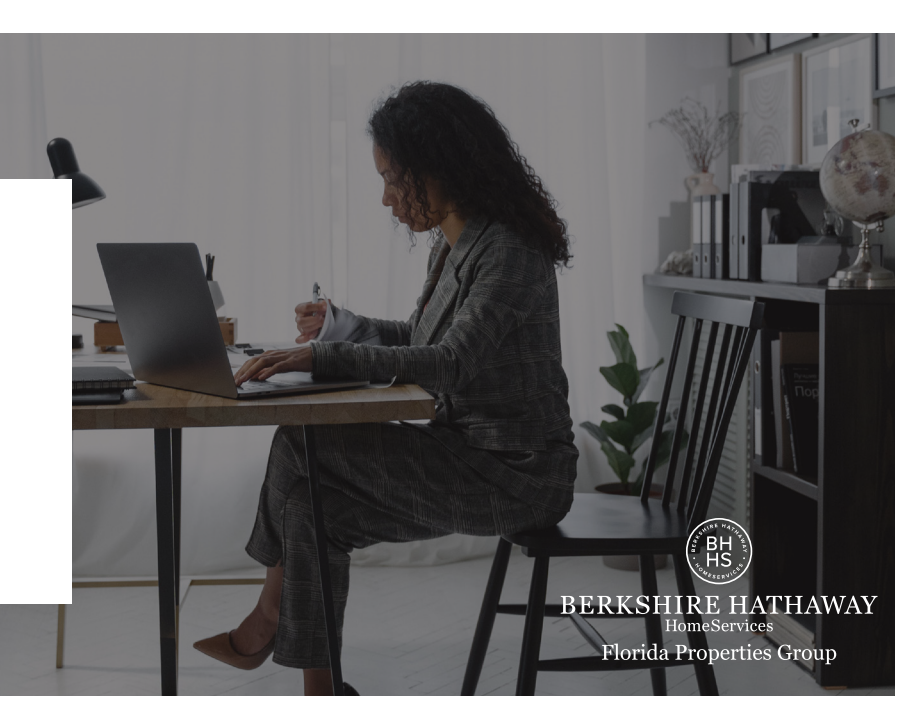

#### **OPTION 1: UTILIZE THE SYNC BETWEEN YOUR LOOPS IN DOTLOOP & ADWERX**

Using the sync is incredibly easy! All you need to do is make sure that the following is present in your Loop's information. All of the fields below MUST match in order for the sync to work.

- Seller Name
- Seller Email
- Property Zip Code
- MLS Number

### **OPTION 2: ADD THE EMAIL ADDRESS MANUALLY IN YOUR ADWERX ACCOUNT**

### STEP 1: MYCABCORNER.COM

- Log into your **MyCabCorner.com** account
- Click on the **Other Websites** tile
- Click on the **BHHS Resource Center** tile

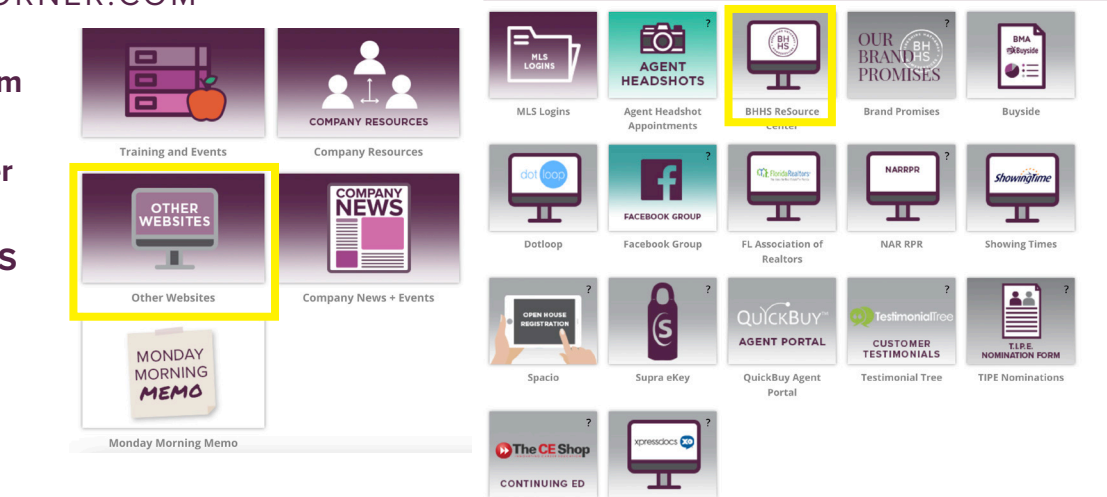

OTHER WEBSITES

## STEP 2: GO TO YOUR ADWERX ACCOUNT

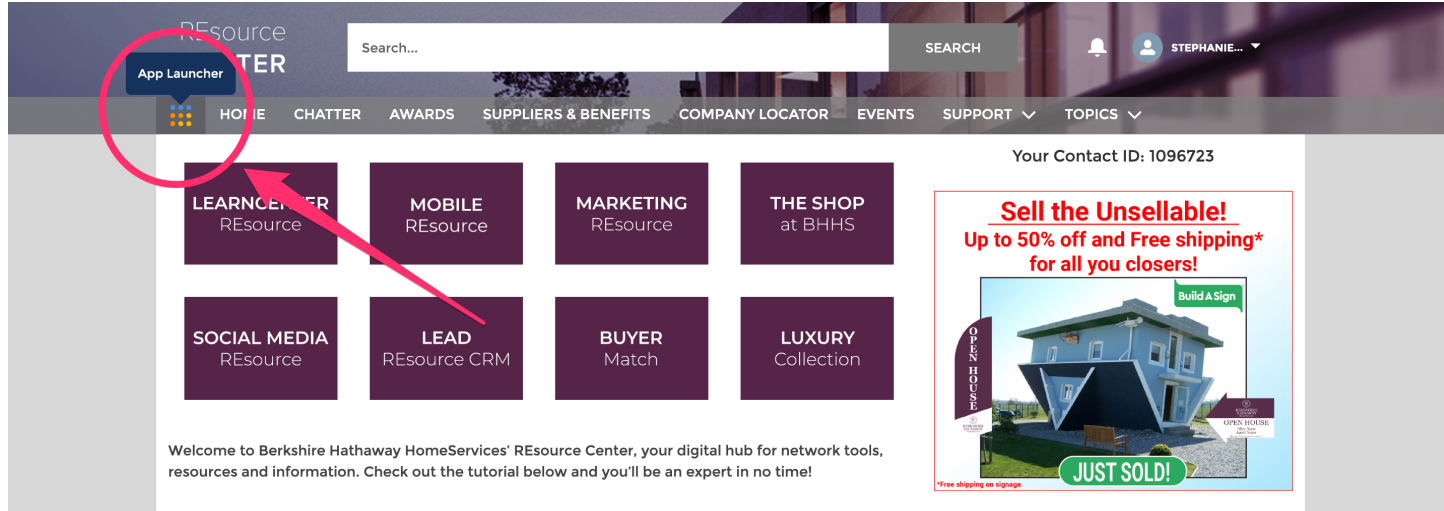

- From the dashboard, click on the 9 squares in the top left hand corner of your **BHHS Resource Center Account**
- Then click on **Adwerx**

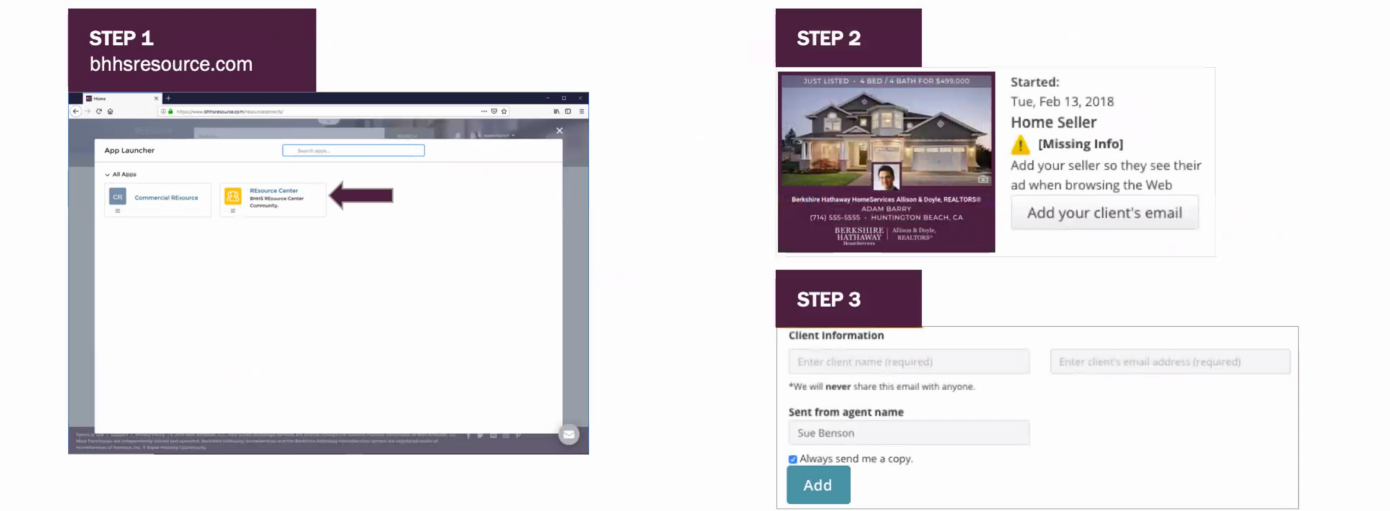

### STEP 3: FIND YOUR LISTING & ADD THE INFO

- Scroll down the page until you get to the section that displays your listing ads
- Click to add your client's email address (you can add multiple addresses, such as someone's work & personal email addresses.
- Add the person's information, and click "Add"